## **Aide à la publication sur le site des défis**

#### **1- se connecter :**

Se connecter sur le site<http://carm37.tice.ac-orleans-tours.fr/php5/defis/>

#### **2- s'identifier**

Entrez votre identifiant

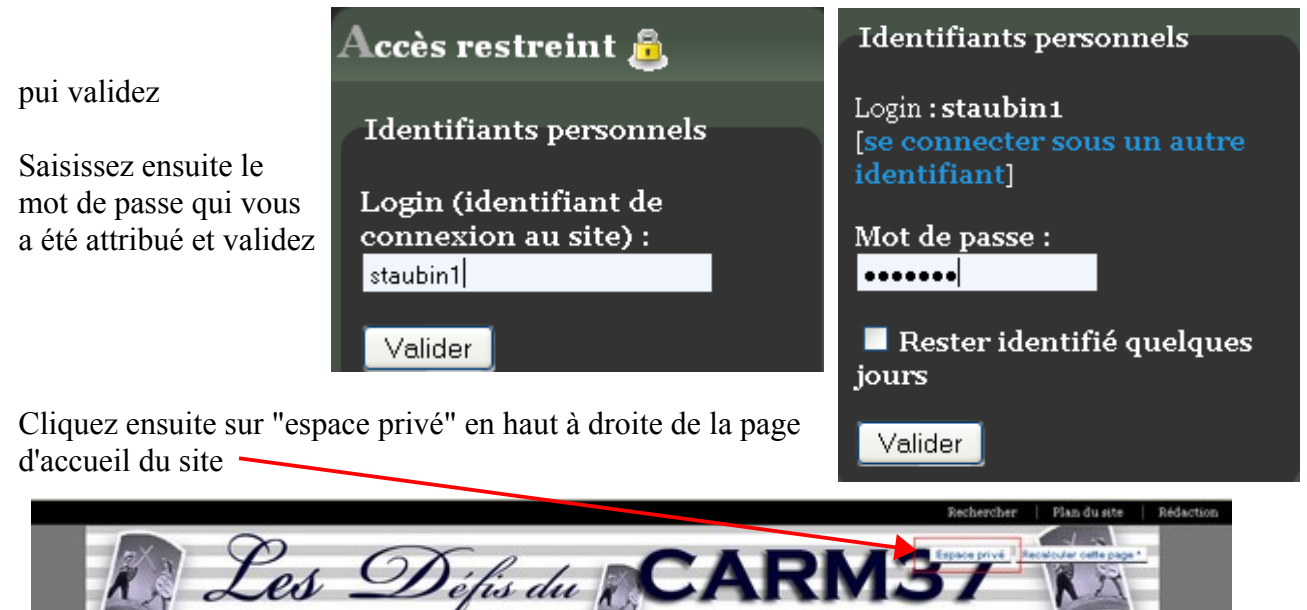

Vous accèderez ainsi à l'espace de publication ( appelé "*espace privé*" ).

Naviguez ensuite dans les rubriques et sous rubriques du site jusqu'à atteindre la rubrique ("récitX" )dans laquelle vous devez écrire :

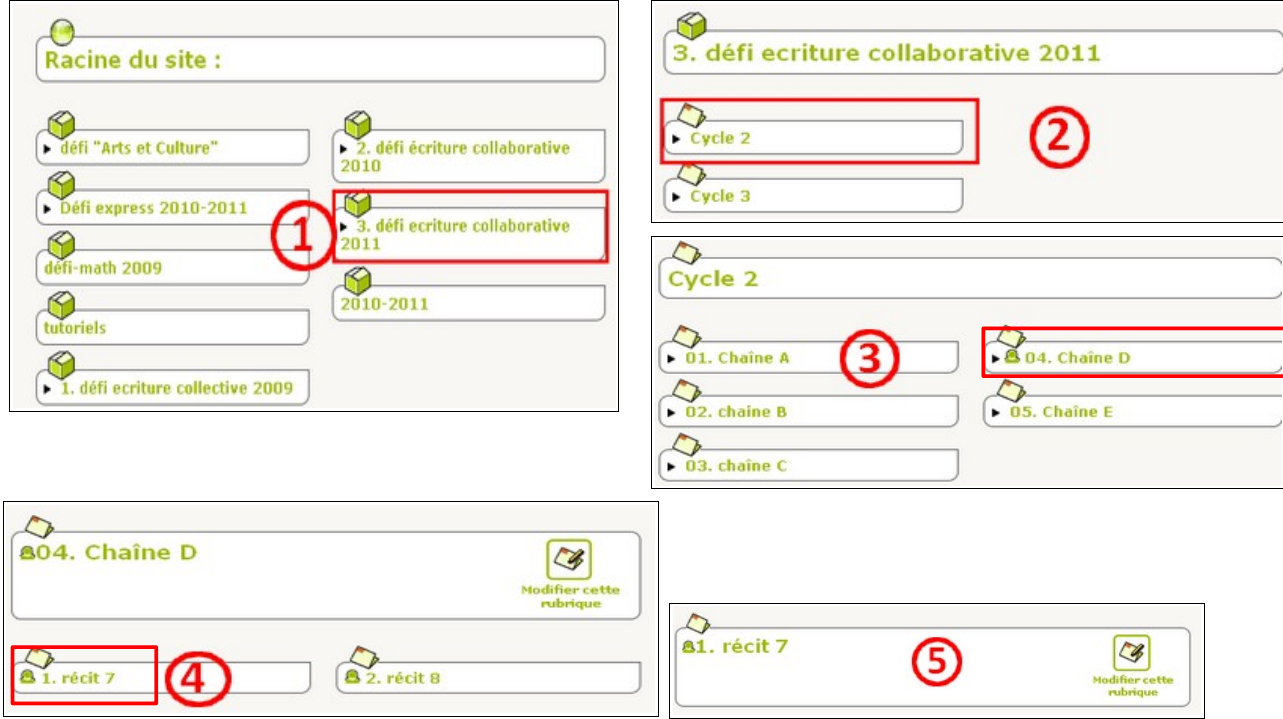

Vous pourrez alors commencez la rédaction de votre chapitre en cliquant sur

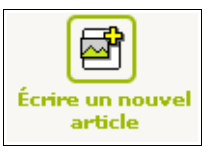

## **3- rédaction du chapitre : saisie du texte**

Vous devez donner un titre à votre chapitre :

Titre [Obligatoire] [7] 01. chapitre 1

Nommez vos chapitres sous la forme

- 01. Chapitre 1
- 02. Chapitre 2
- 03. Chapitre 3 ... selon la période du défi.

Saisissez le texte directement dans l'éditeur de textes :

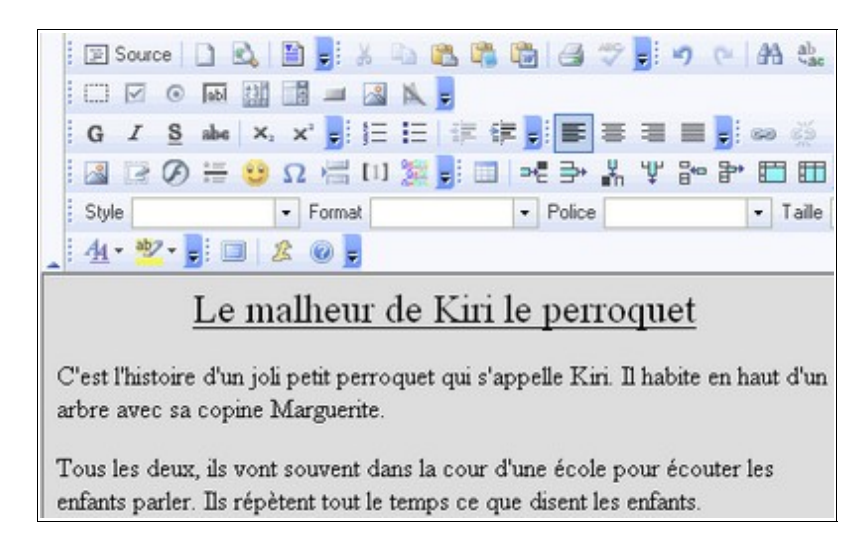

#### **4- rédaction du chapitre : insertion des illustrations**

**Préparez d'abord vos illustrations** : que ce soient des dessins scannés ou photographiés, ouvrezles dans **Photofiltre** puis réduisez leur taille :

c*lic-droit dans l'image* → ″ *Taille de l'image* ″ et choisissez une **largeur d'image de 500 pixels maximum**.

# **Attention : lors de l'enregistrement de votre image, surtout ne pas mettre de lettres accentuées, de cédilles ou d'apostrophes dans le nom de votre fichier**

## **insertion de l'image :**

Cliquez sur l'icone ″ insérer/modifier l'image ″

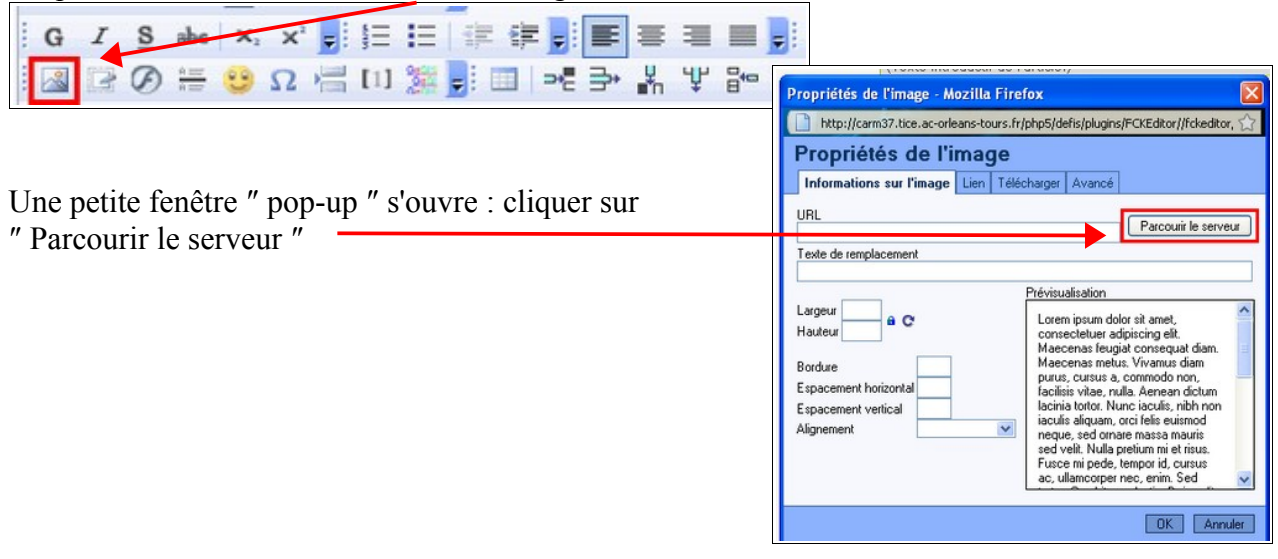

Une nouvelle fenêtre s'ouvre :

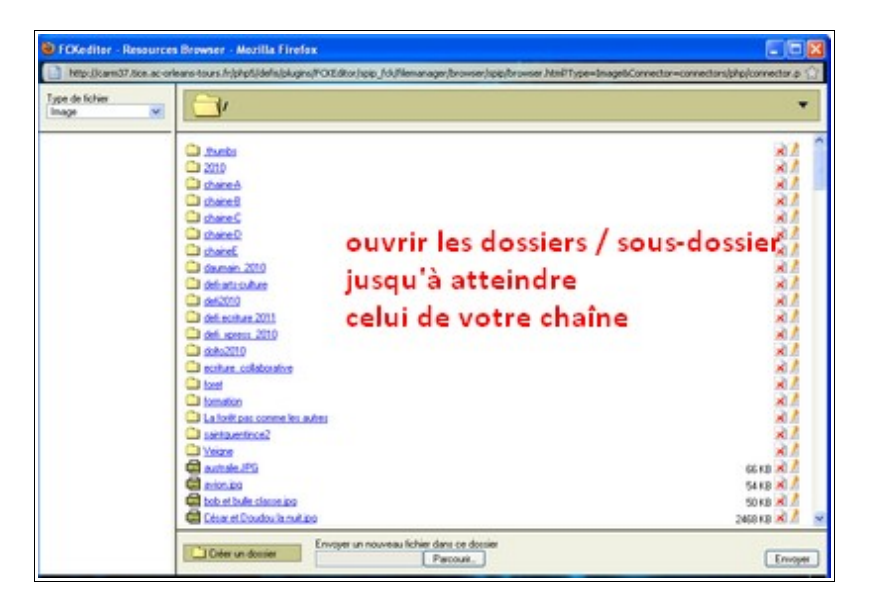

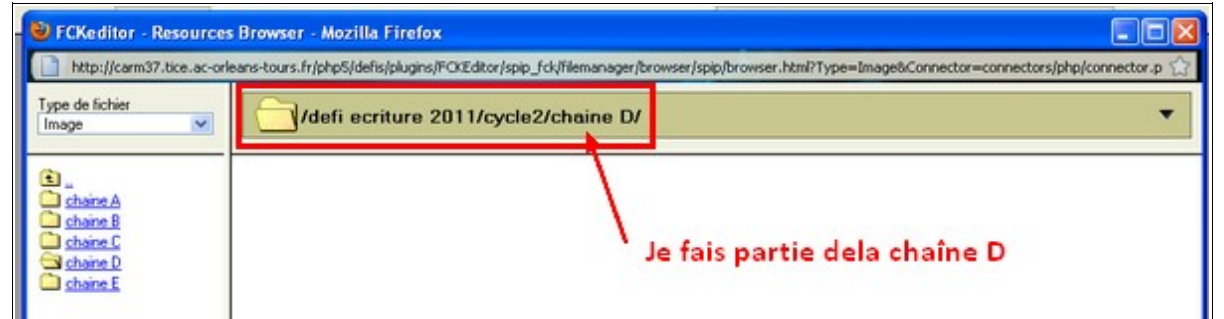

Ensuite, au bas de cette fenêtre cliquez sur ″ **Parcourir** ″ de manière à retrouver l'image scannée ou photographiée que vous avez enregistrée sur votre ordinateur puis cliquez sur ″ **Envoyer** ″

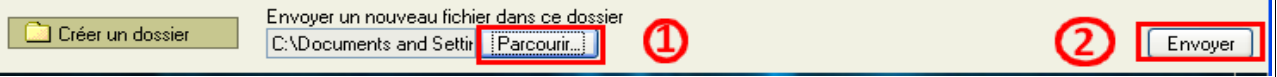

Le fichier apparaît alors dans la partie supérieure de la fenêtre :

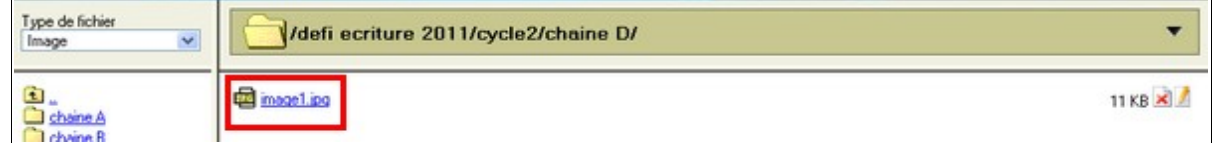

Cliquez sur ce fichier. La fenêtre FCKeditor se ferme seule et on a alors un aperçu de l'image

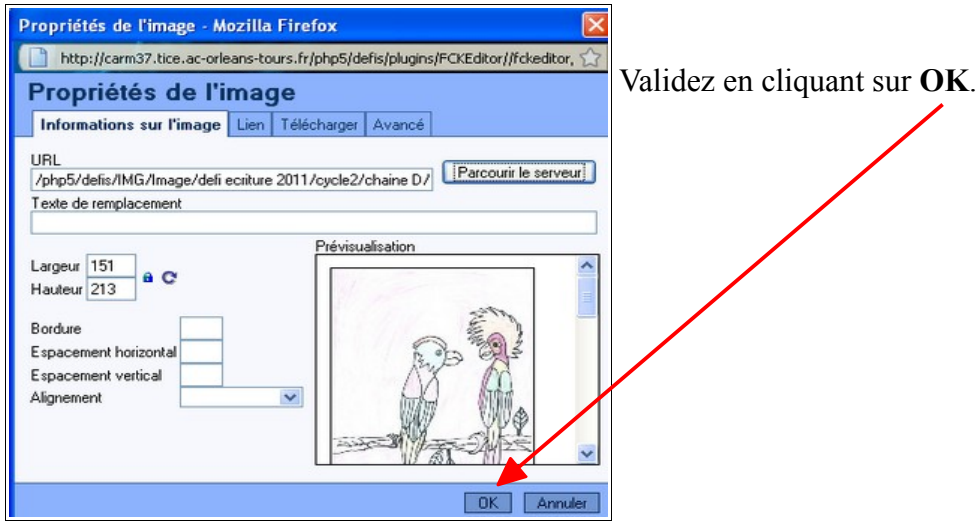

L'image est alors insérée dans l'article.

Recommencer l'ensemble de ces opérations pour chaque image si votre chapitre comporte plusieurs illustrations.

### **5- Pour terminer**

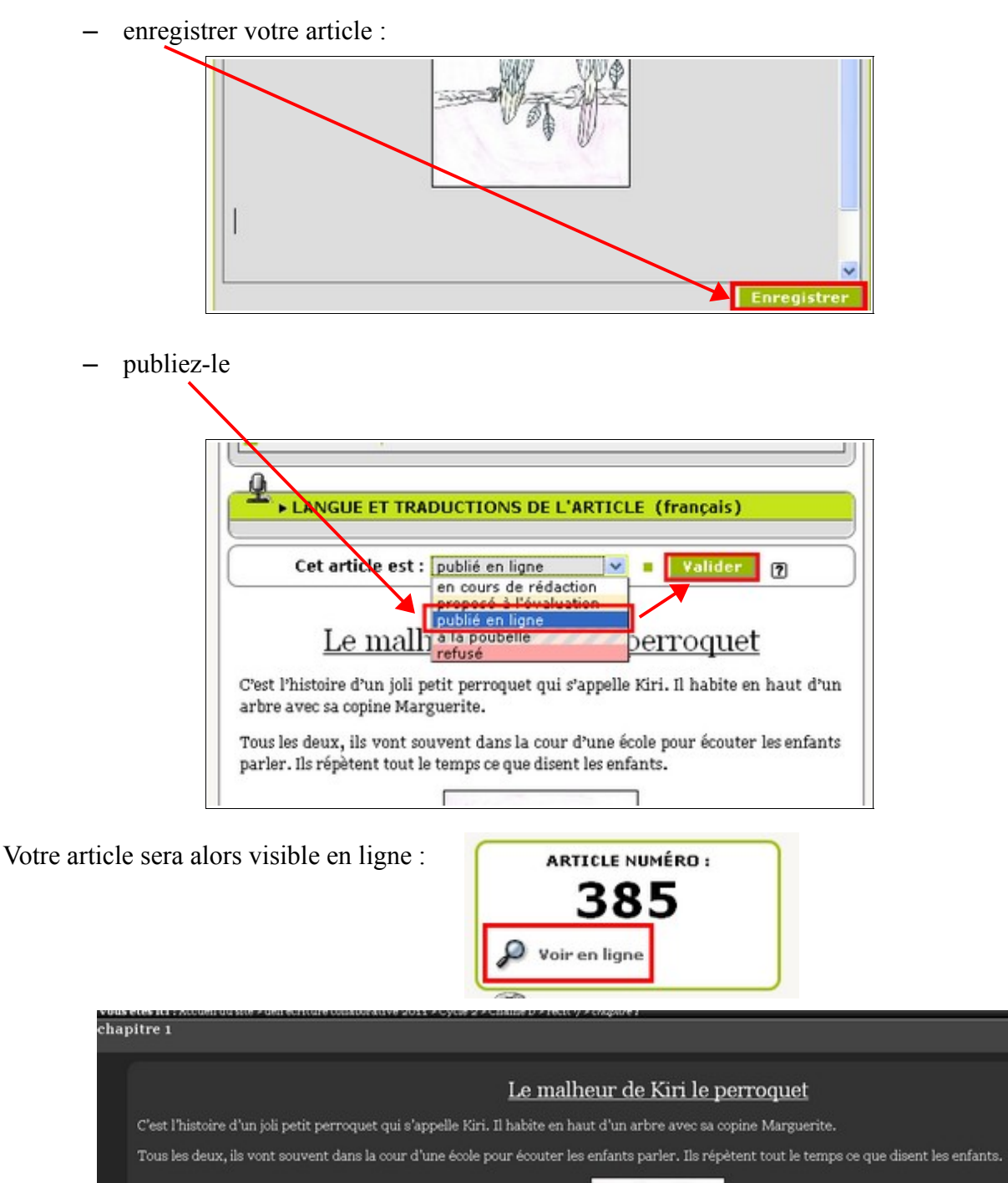

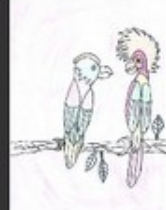